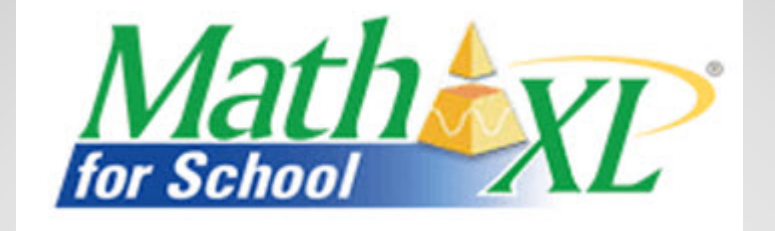

# *MathXL® for School* Teacher Training Series

**Creating Homework Assignments**

Point your browser to:

http://www.MathXLforSchool.com

#### **Note:**

You must register using your teacher access code and create your first course before you will be able to use the features of MathXL<sup>®</sup> for School. If you do not have an access code, you may request one at www.pearsonschool.com/access\_request.

## Log in With Your User Information

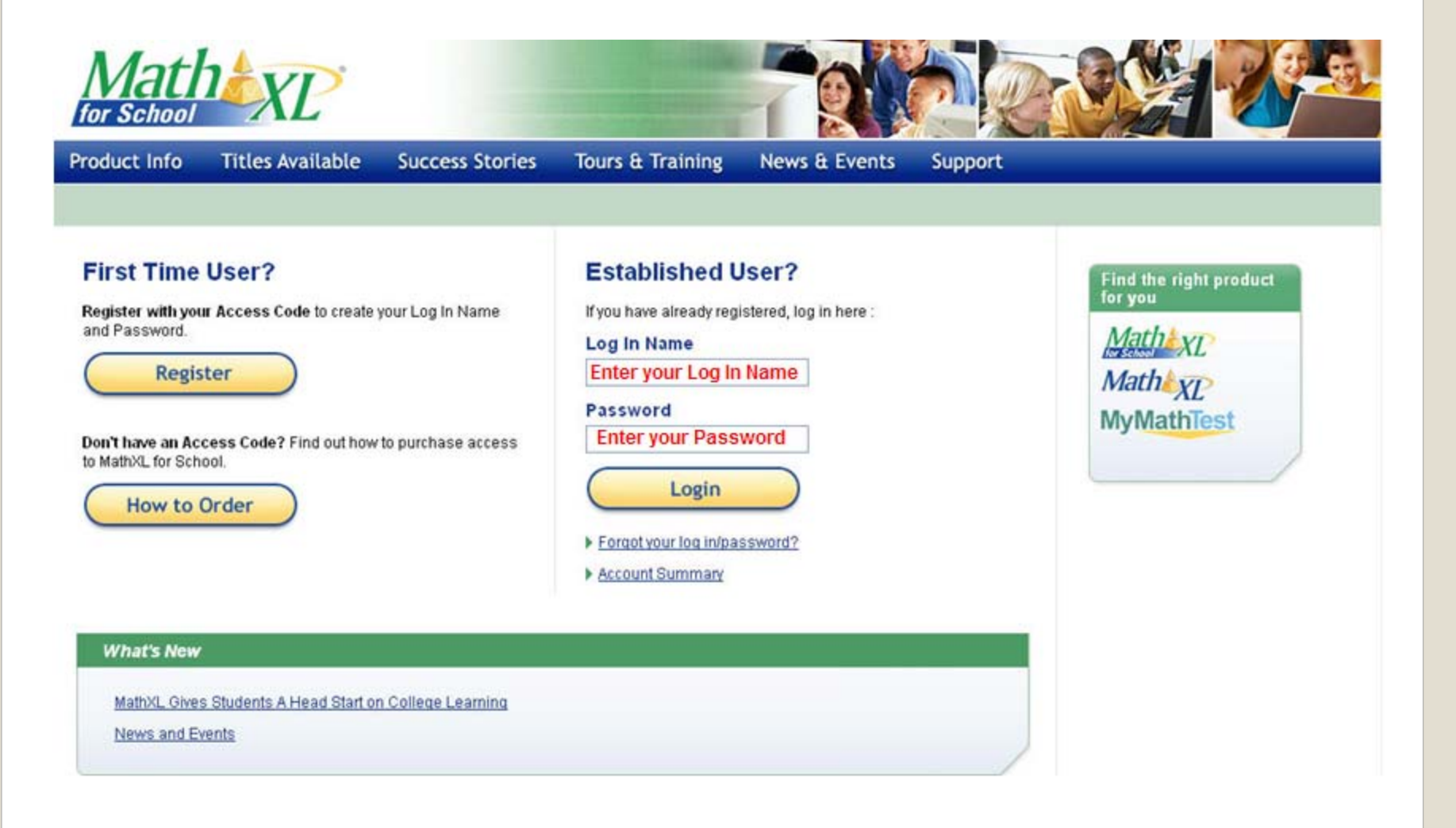

## Click *Enter MathXL for School*

Back to MathXL for School Log In

Mat for School

#### Welcome to MathXL for School!

MathXL for School is an online homework, tutorial, and assessment system that accompanies your Pearson Education textbook. Click "Enter MathXL for School" to continue.

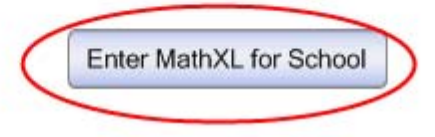

## Click on the name of a course

#### Home 7 Help Support Browser Check Log Out **High School**

#### **Welcome to MathXL for School, High**

Pearson School

#### My Current Courses

- ADP Algebra II [4]
- Member: ADP Algebra II Course with Assessments [0]
- Algebra 1C [0]
- Algebra I (Martin-Gay, 5e) [4]
- A Algebra II (Martin-Gay, 5e) [0]
- AP Statistics (Bock, 2e) [0]
- California Algebra Readiness [0]
- **Pearson DEMO COURSE [0]**
- prealgebra [0]
- Precalculus (Demana, 7e) [0]

#### **Course Tools**

- Create or copy a course
- Manage Courses and Course List
- Enroll in Another Instructor's Course

#### **Help & Support**

- Frequently Asked **Questions**
- Take a Tour
- **Instructor Help**
- **Product Support**
- **Edit Account Information**

# Click on *Homework & Test Manager*

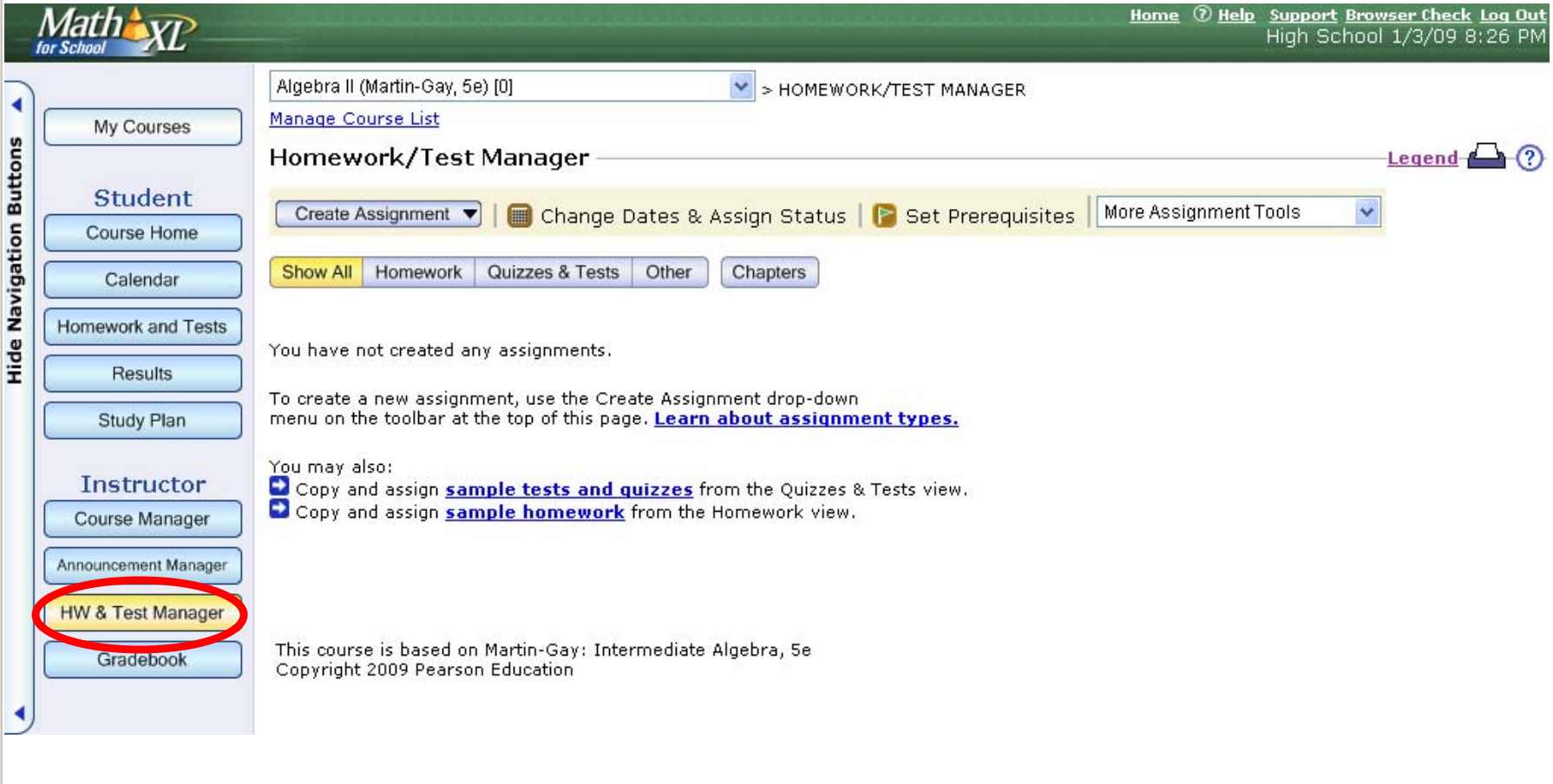

### Select the type of assignment to be created

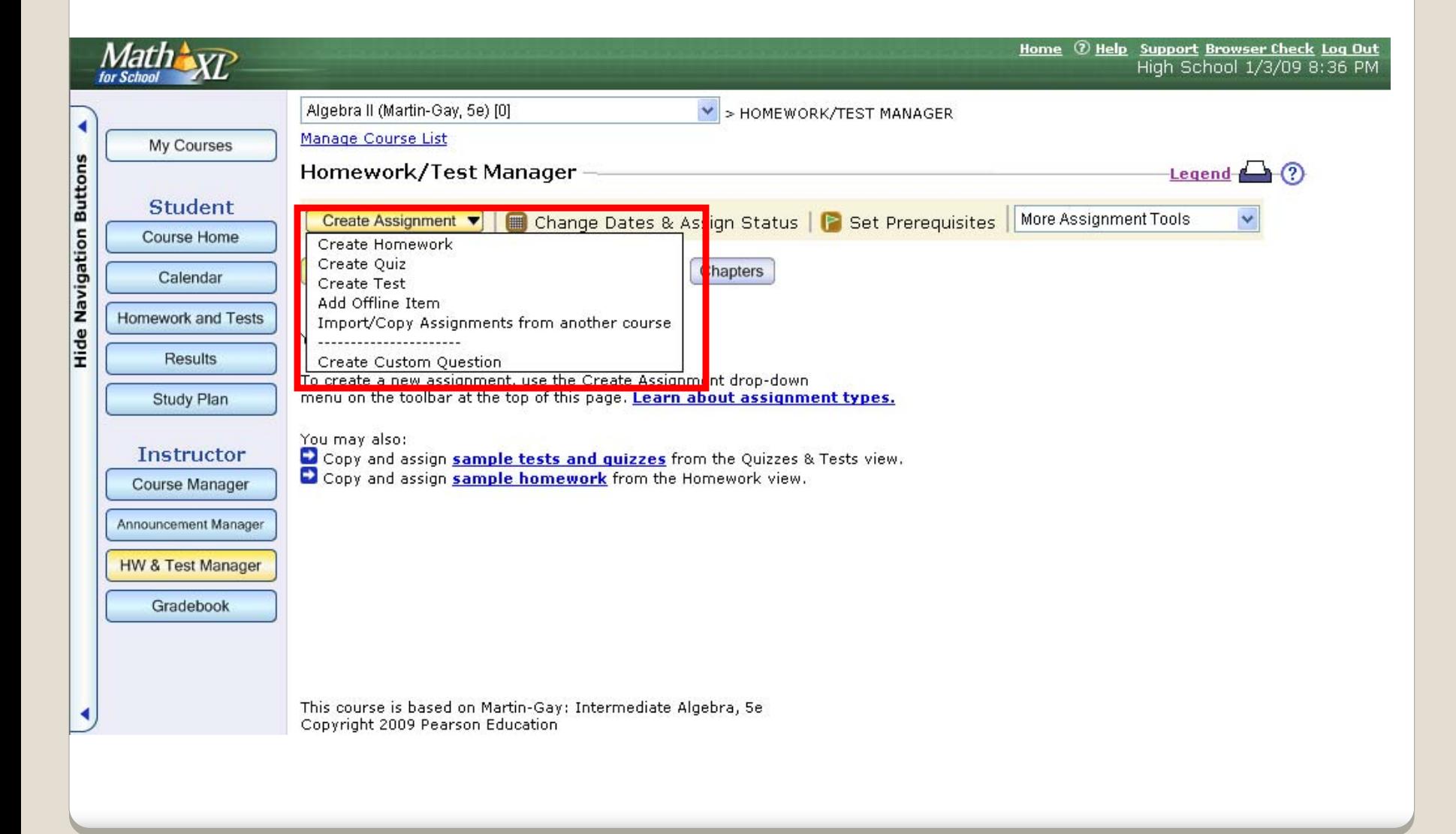

# Types of Assignments

• **Homework:** These assignments are not timed and can be entered by the student as many times as necessary during the availability period. Completed exercises are saved and the student can pick up where he/she left off each time. Scores for these assignments appear in the Homework gradebook category.

• **Tests:** The instructor can set a time and attempt limit on these assignments. If a student is given more than one attempt to take the assignment, the student must start over from the beginning and complete the entire assignment with regenerated exercises each time. Scores for these assignments appear in the Tests gradebook category.

• **Quizzes:** Settings are the same as for tests, but the scores for these assignments appear in the Quizzes gradebook category.

• **Offline Assignments:** These are assignments that are completed and graded offline. The instructor can enter scores for these assignments into the online MathXL for School gradebook. The instructor determines the gradebook category for each offline assignment added to the gradebook.

# Creating Homework Assignments

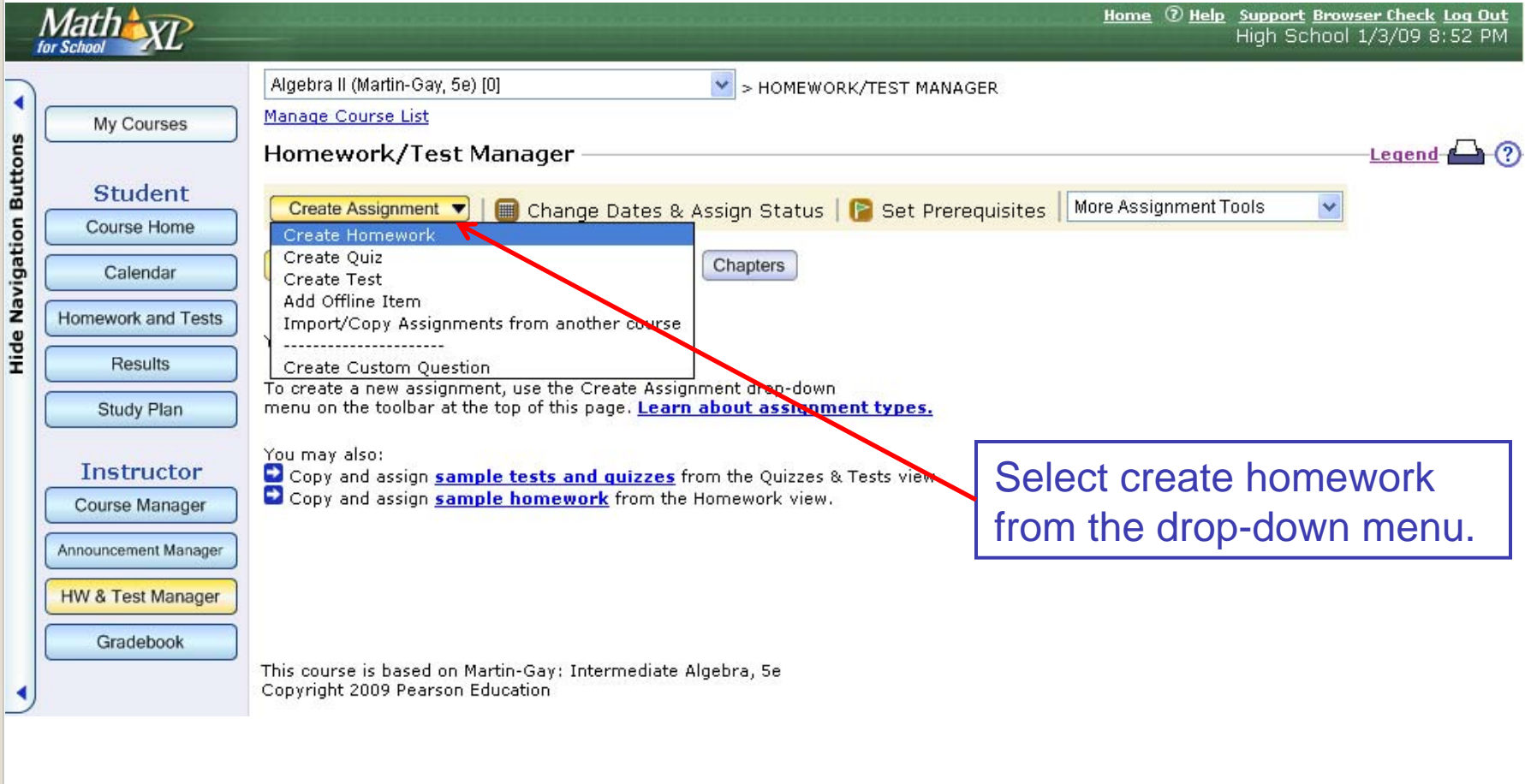

# Creating Homework Assignments

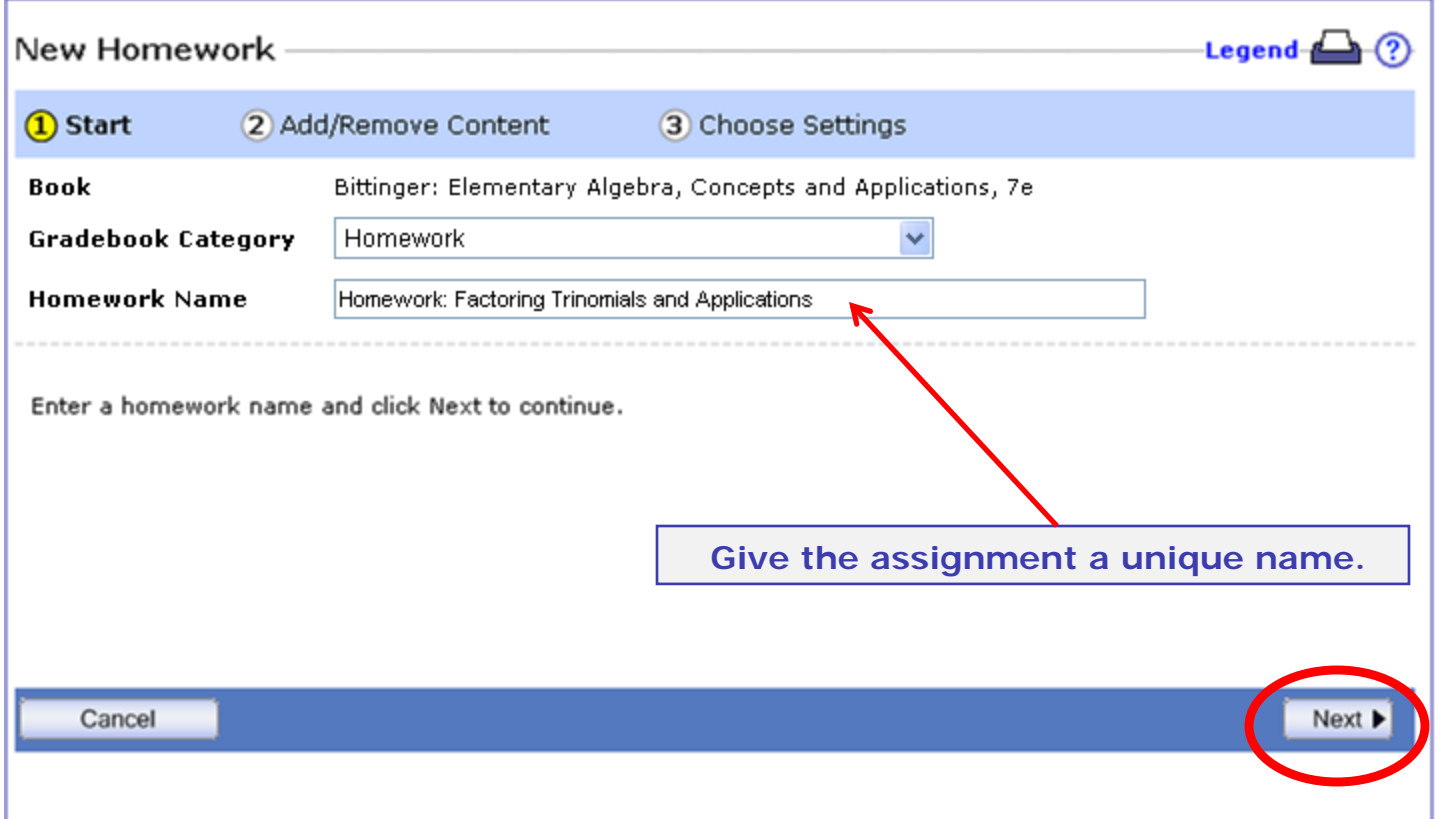

# Select the chapter and section that contains the content

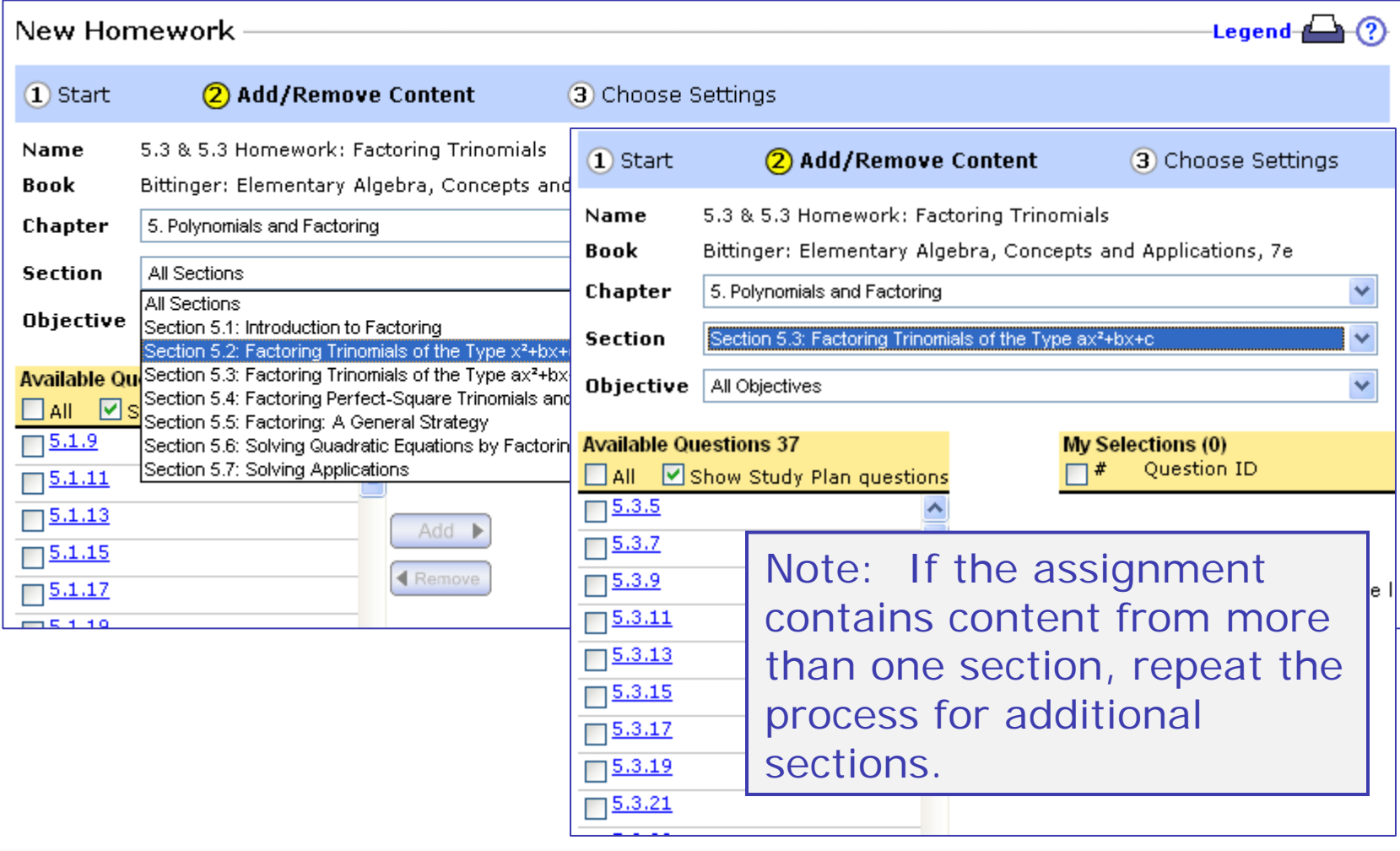

# Ways to Select Exercises: (1) Using the Textbook Exercise Set

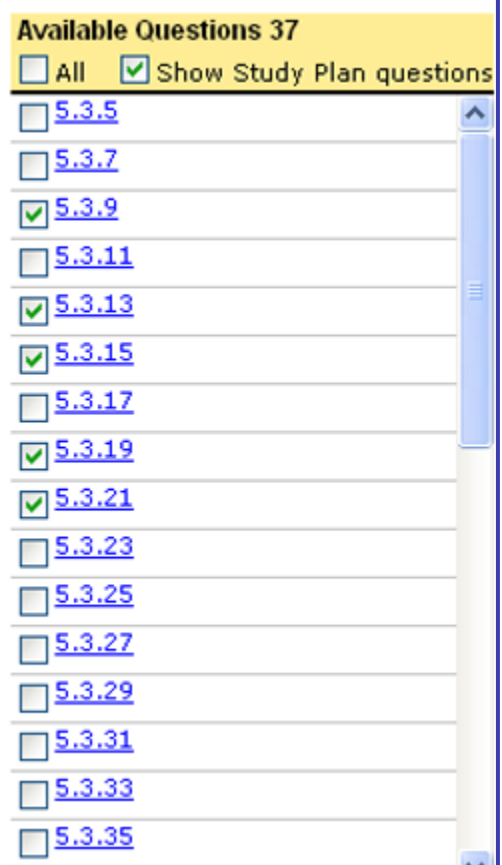

Exercise numbers are correlated to the textbook on which the course is based. An exercise can be selected by examining the printed exercise in the text.

An exercise numbered 5.3.9 would be an algorithmically generated version of item #9 in Section 3 of Chapter 5.

# Ways to Select Exercises: (2) Preview & Add

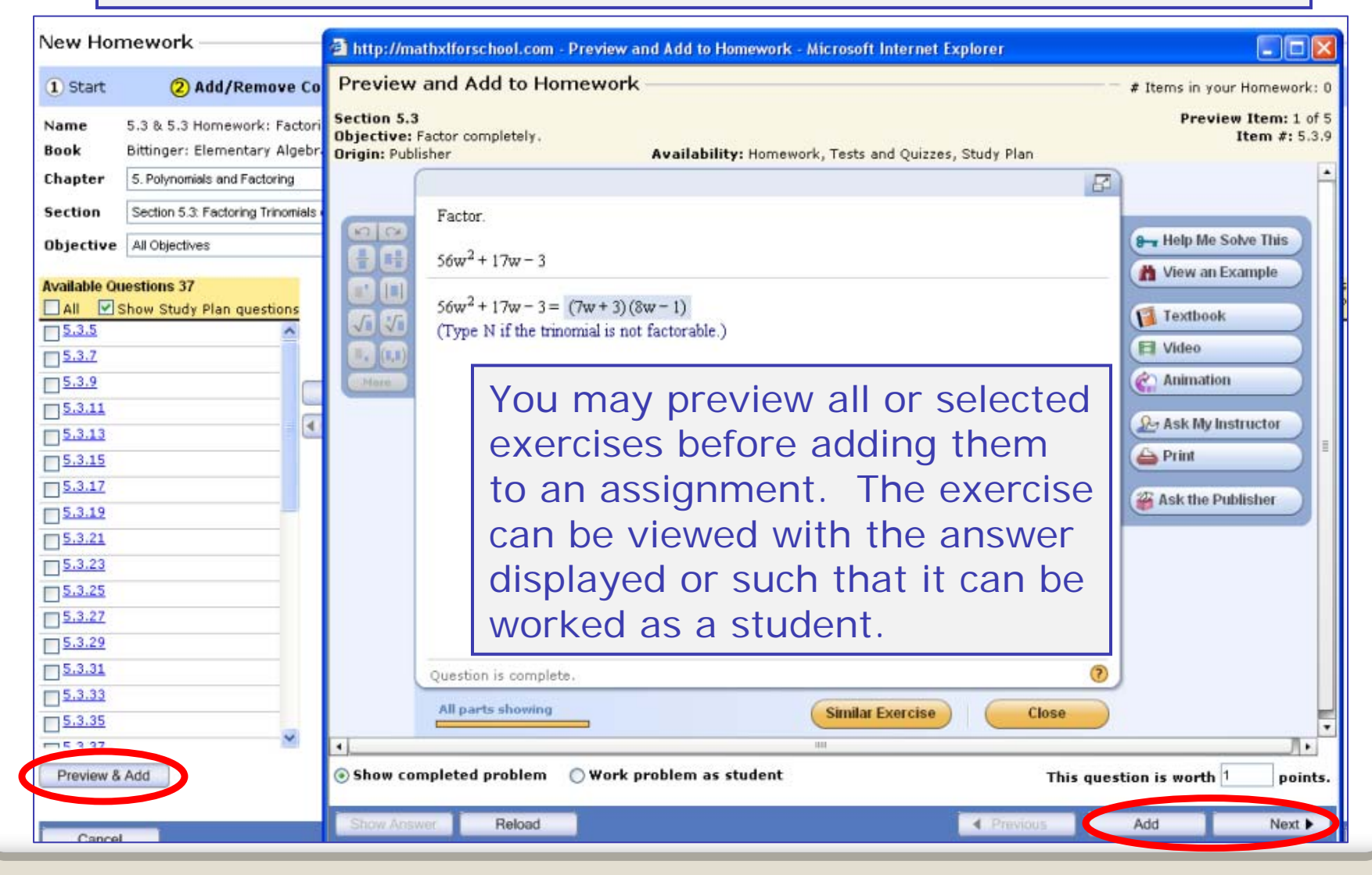

# Ways to Select Exercises: (3) Add, then Preview & Remove

#### New Homework

-Legend- $\Box$   $\Omega$ 

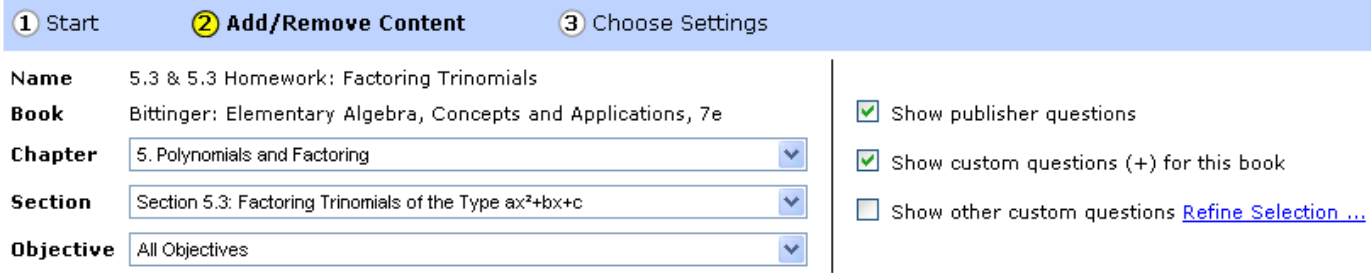

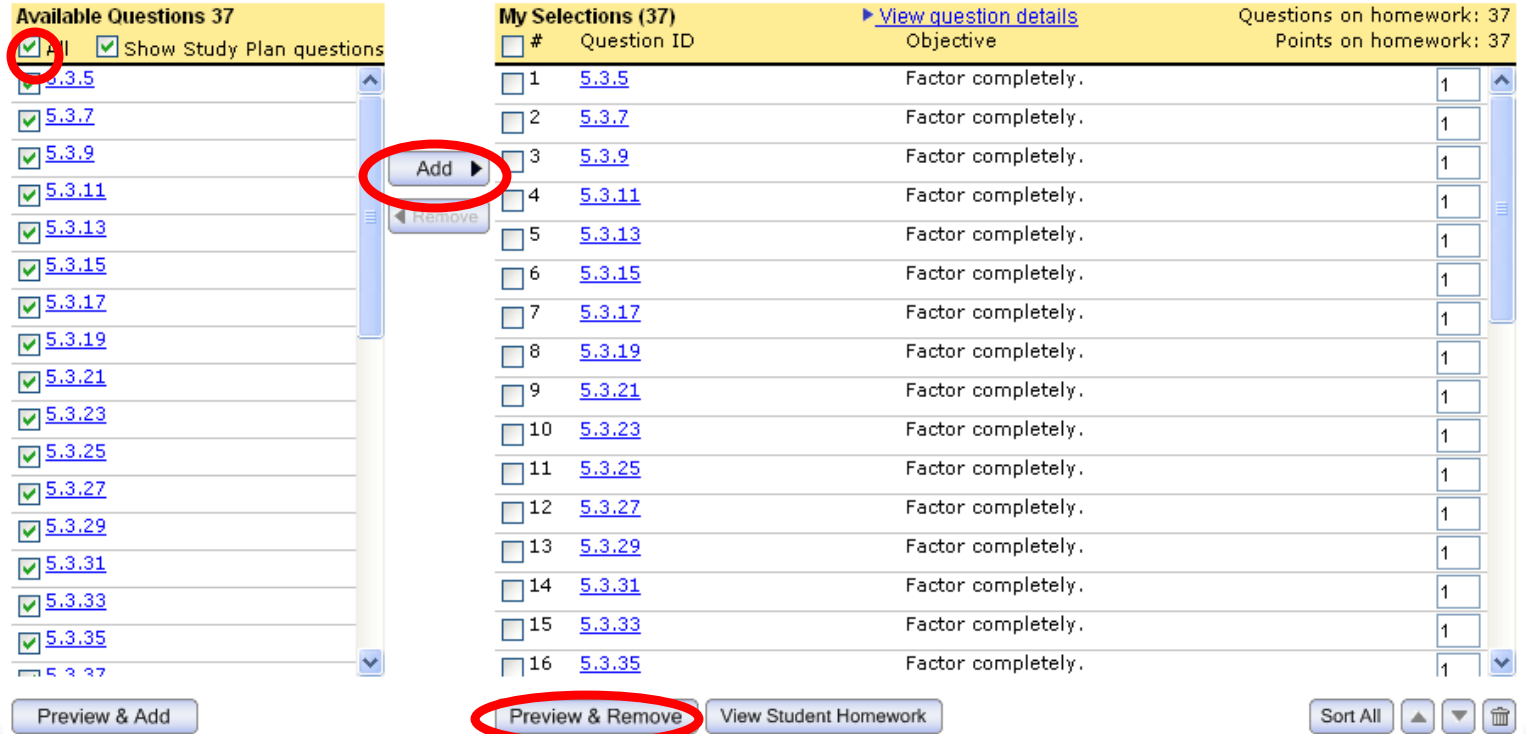

Preview & Add

# Adjust point values as desired

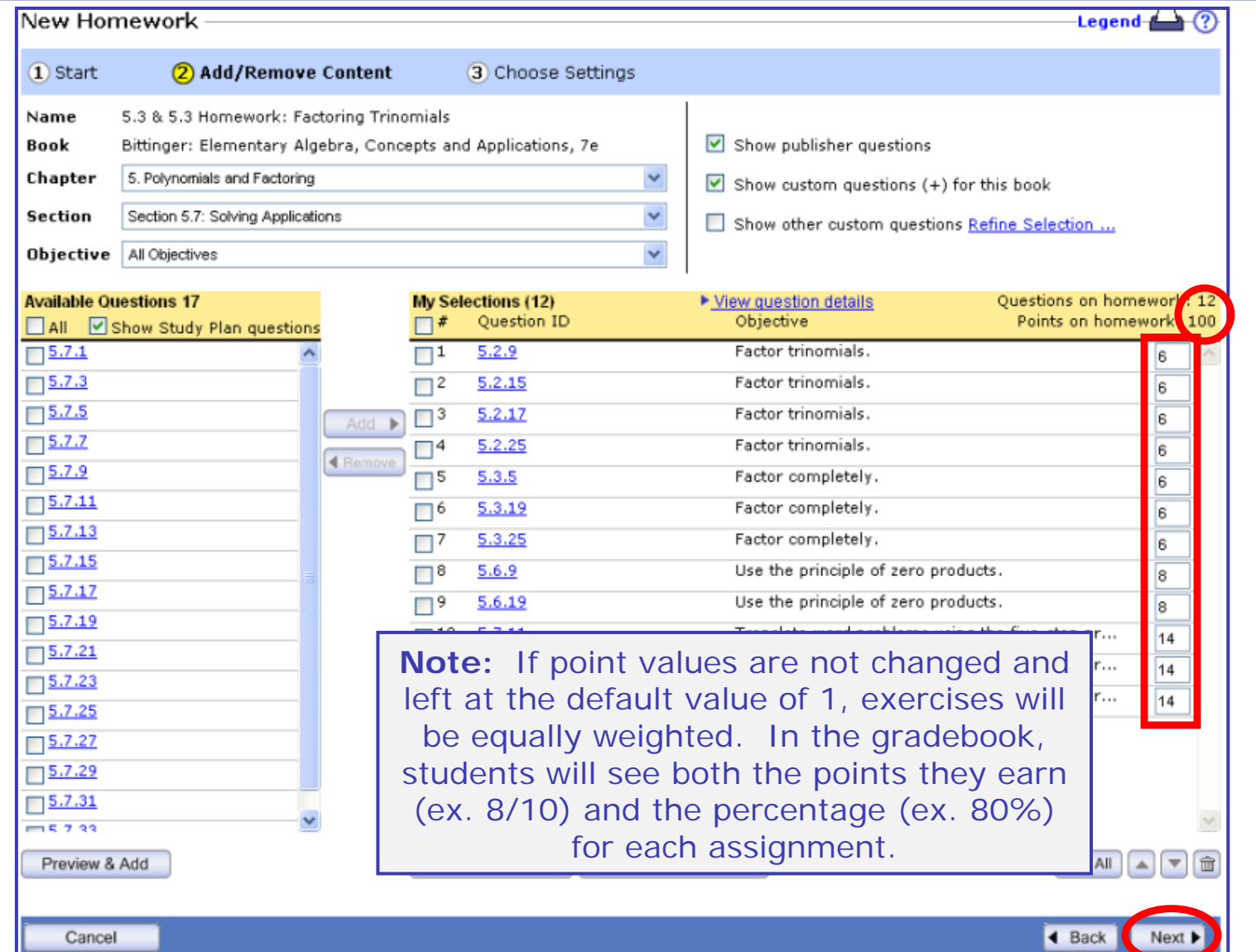

# HW Assignment settings: Availability Options

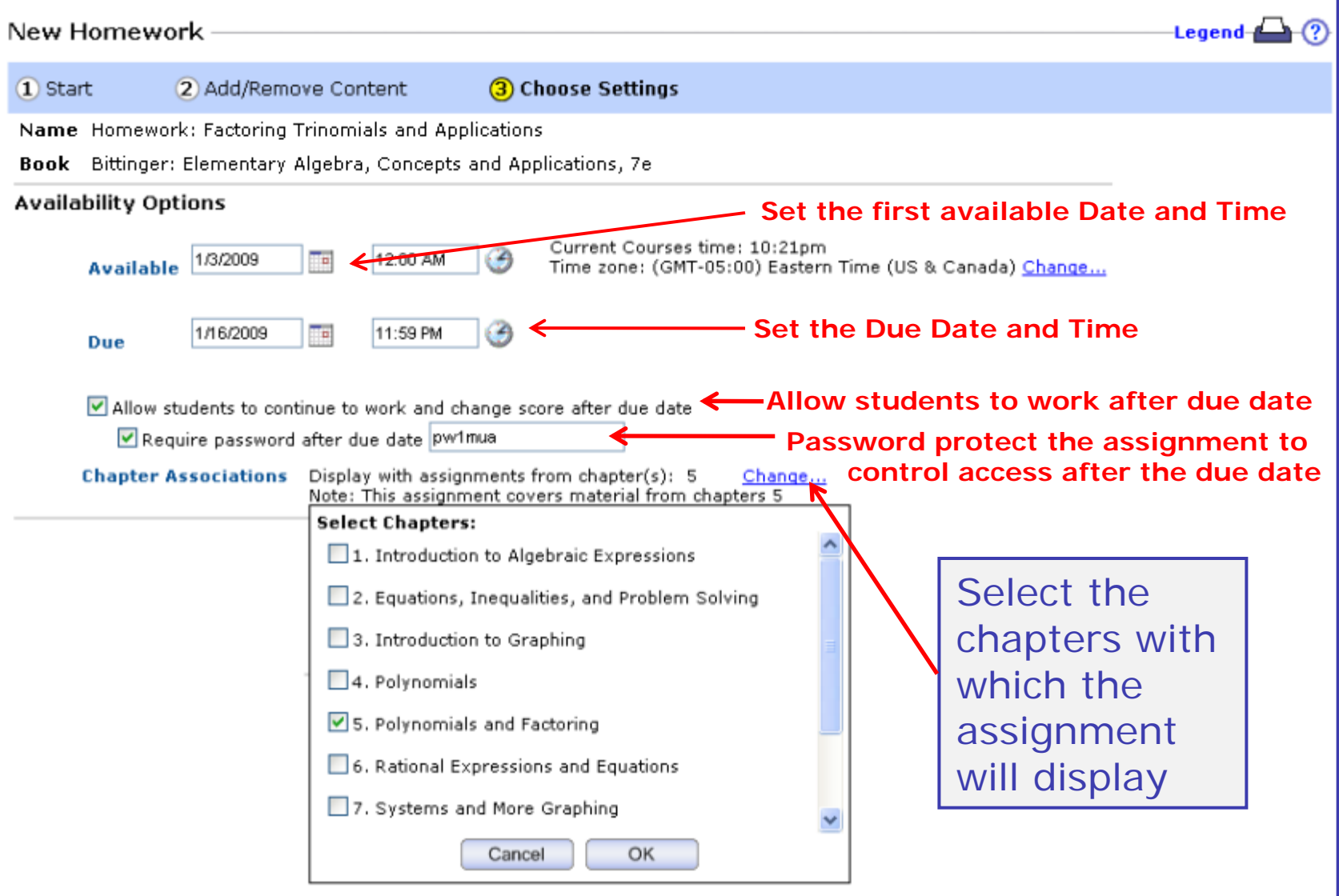

## Homework Settings: Access Controls

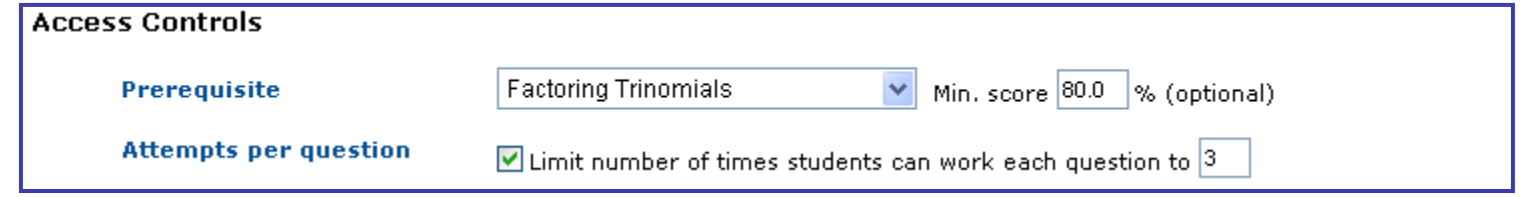

Any other previously created assignment can be set as a **prerequisite** for an assignment. If desired, a certain score on the prerequisite assignment can be established so that a student must reach that score before having access to the assignment.

The **number of attempts** per question may also be limited on homework assignments. If this value is not set, the student may rework the exercise as often as necessary by requesting a similar exercise.

### Homework Settings: Presentation Options

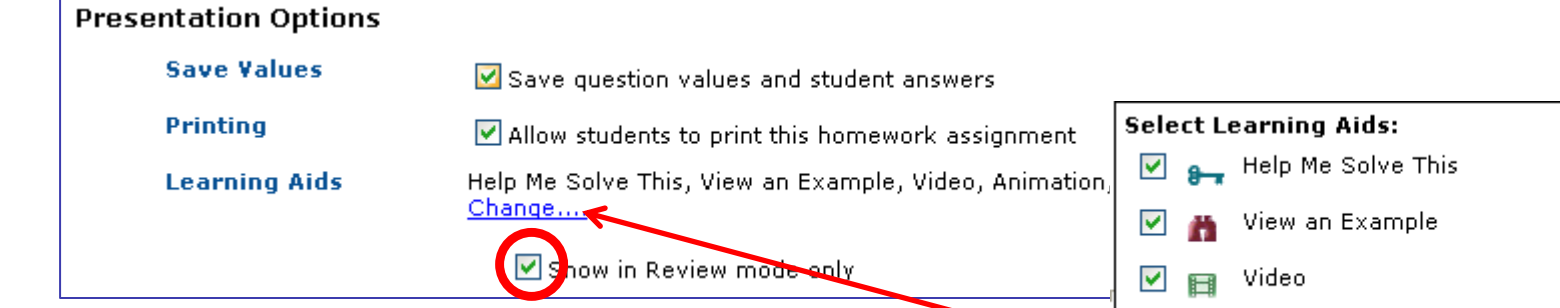

**Save Values:** When checked, this preserves the first set of values that are generated when a student enters the assignment. Otherwise, incomplete questions will regenerate each time a student enters the assignment. This option should be checked if students are allowed to print the assignment and work offline; otherwise, the exercises would regenerate upon reentry and not matched those worked offline.

☑ 2 Animation  $\blacksquare$  Textbook  $\blacktriangledown$  $\sqrt{2}$  Ask My Instructor Cancel OK

Choose which **Learning Aids** should be made available and if they are to be available while the student is working or only during review of the submitted assignment.

### Homework Settings: Scoring Options and Other

**Partial credit** may be awarded when an exercise has multiple parts. The software will assign equal credit for each part. If this option is not checked, the student will not receive any credit if any part of a multi-part question is incorrect.

**Scoring Options** 

**Partial Credit** 

I Allow partial credit on questions with multiple parts

**Importing** of the assignment by other instructors at your school may be allowed if desired. You may also import assignments from instructors at other schools if you know their log-in name.

Other

**Importing** 

 $\vee$  Allow other instructors to import this assignment

Save

Save & Assign

◀ Back

Once all assignment settings are in place, **Save** the assignment or **Save & Assign** it to make it available to students as of the start date. The assignment must be assigned before students will have access to it.

Cancel

Use the *Actions* drop-down menu from the HW & Test Manager to unassign, edit, copy, delete, change settings for the class or for individual students, preview, list questions or print the assignment.

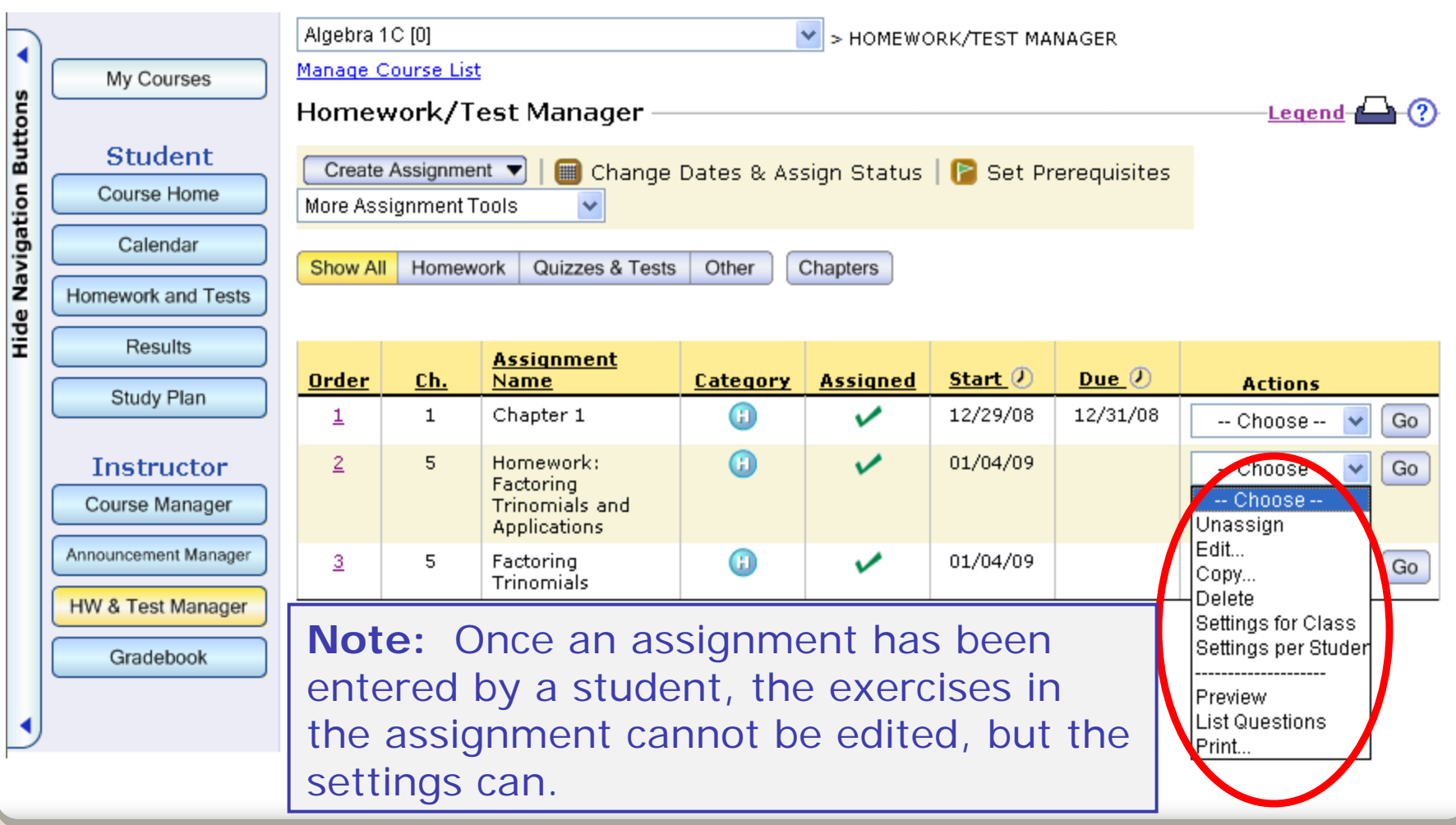

# Creating Quizzes and Tests

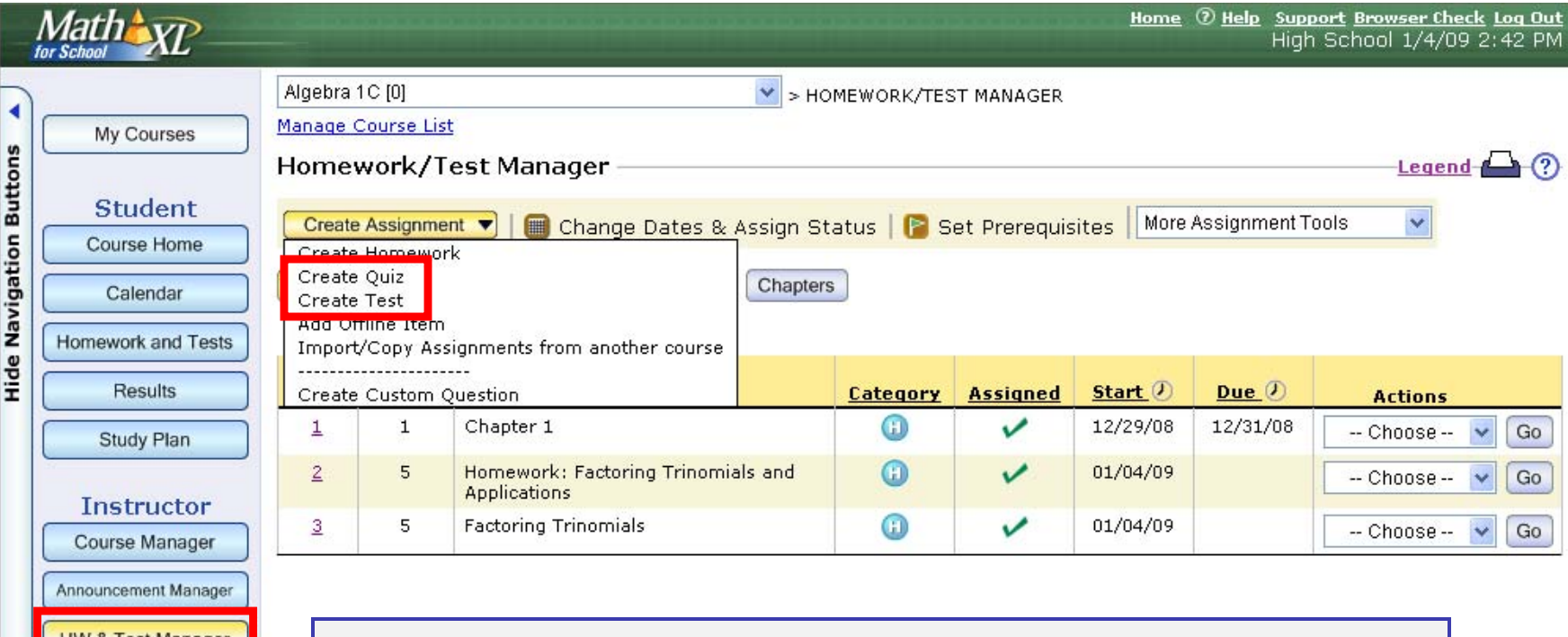

Gradebook

The steps for creating a Quiz or Test are similar to those for creating a homework assignment. See the presentation on Creating Tests and Quizzes for more information.

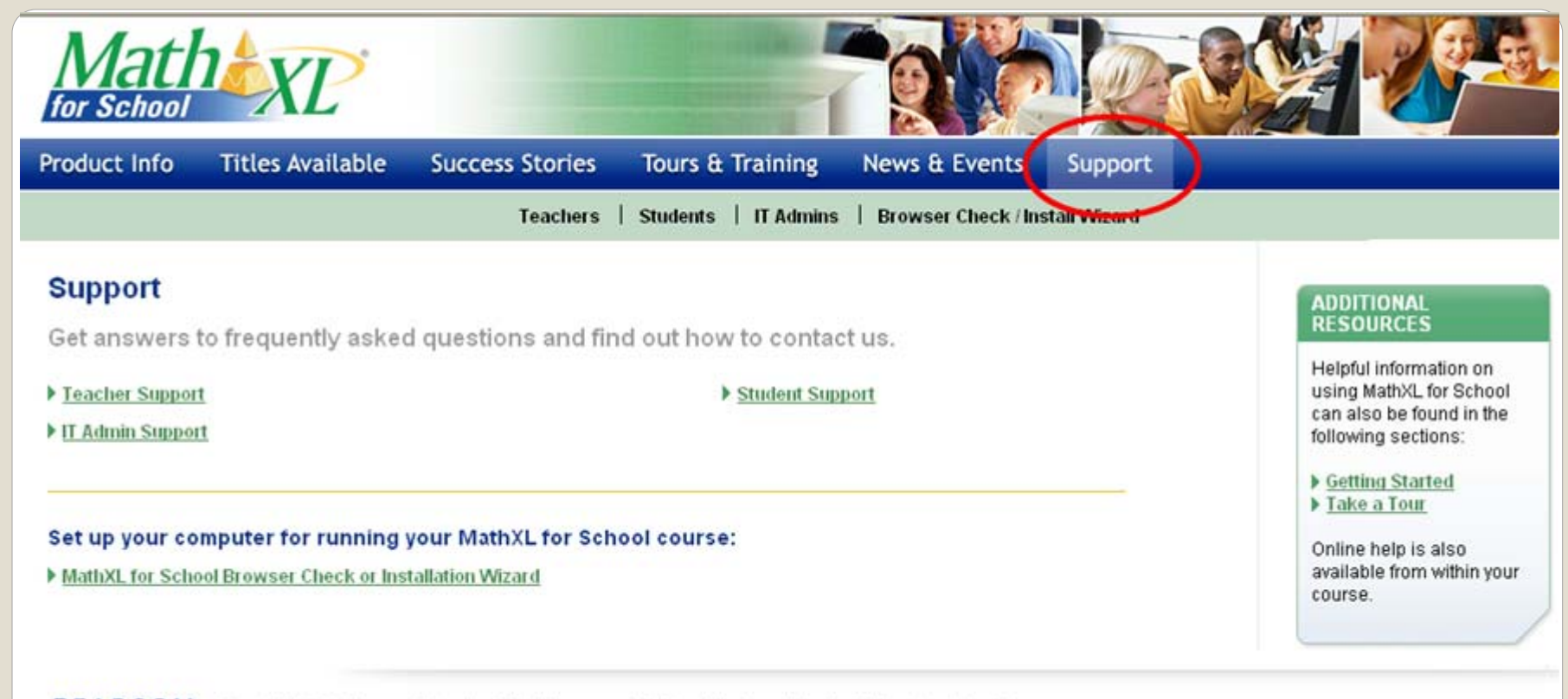

**PEARSON** Copyright @ 2008 Pearson Education. All rights reserved. Addison-Wesley and Prentice Hall are imprints of Pearson. Legal Notice | Privacy Policy | Permissions MyMathLab is in no way sponsored by or affiliated with The MathWorks, Inc. or its software MATLAB®.

Thank you for attending the *MathXL® for School* Teacher Training Series. If you have any questions about anything in this presentation, please visit [www.MathXLforSchool.com](http://www.mathxlforschool.com/) and select the Support tab.